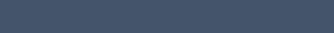

Inserimento Candidatura

# Sanremo Giovani Legale Rappresentante

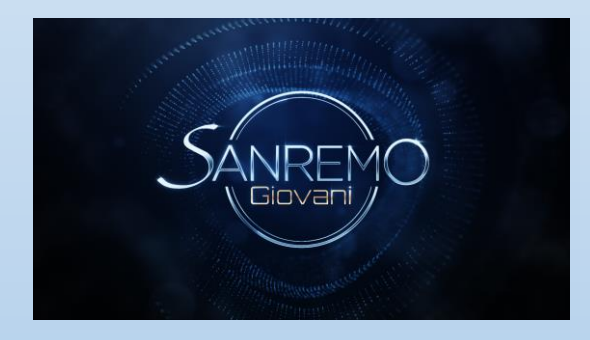

## Accesso

Per effettuare il login accedere al sito [www.sanremogiovani.rai.it](http://www.sanremogiovani.rai.it/)

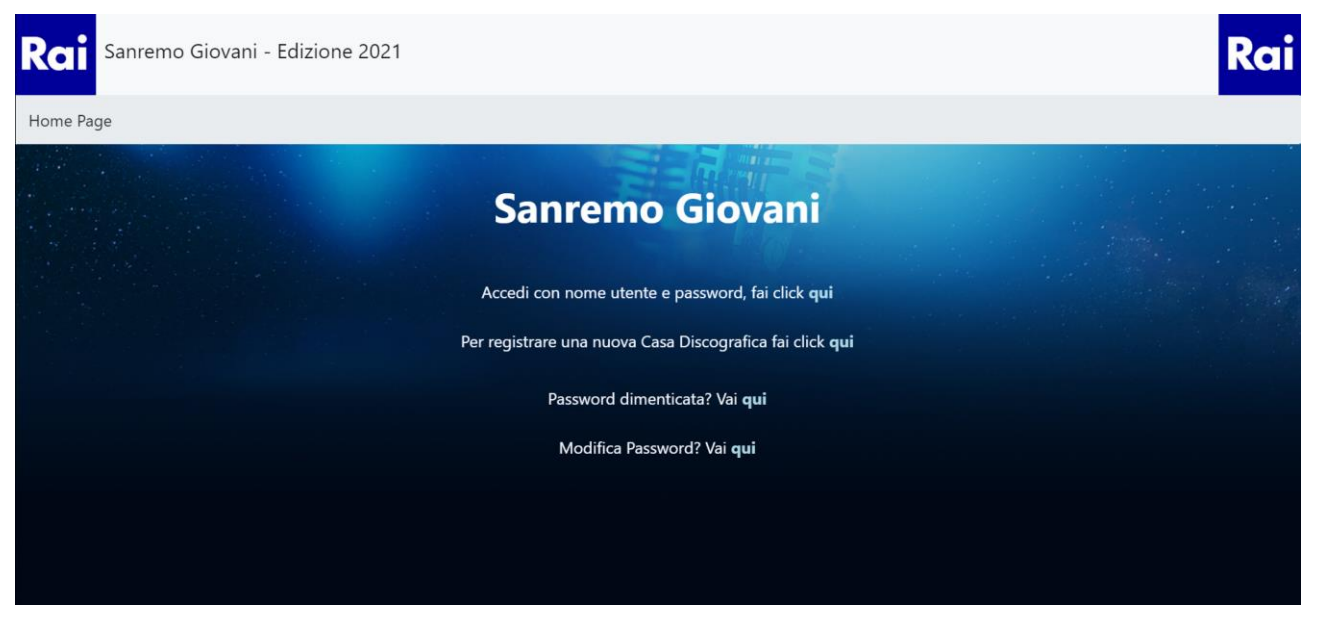

Cliccando su "Accedi con nome utente e password, fai click qui" inserire le credenziali in possesso (ESRGXXX)

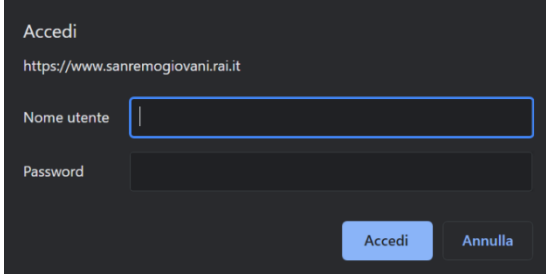

L'homepage sarà la seguente

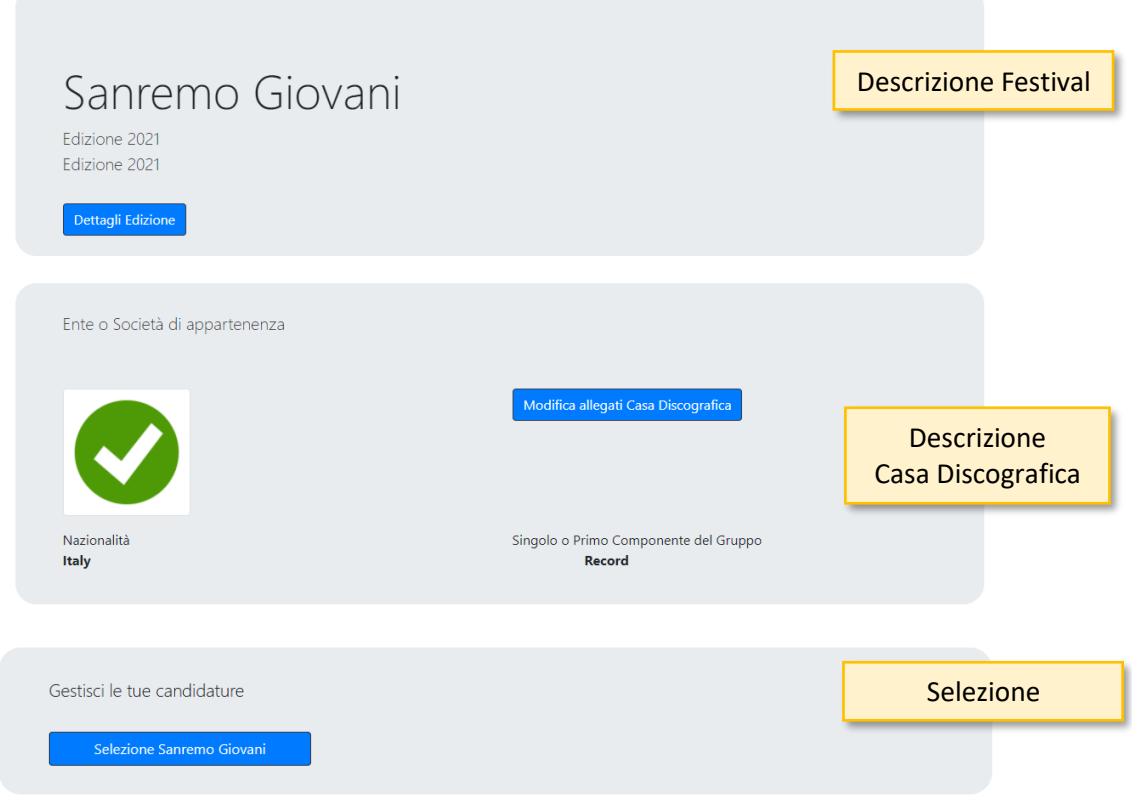

## Selezione Sanremo Giovani

## *Creazione domanda di partecipazione*

Cliccando su "Selezione Sanremo Giovani" nella Home Page viene data la possibilità di caricare una domanda di partecipazione cliccando sul bottone "Nuova Domanda di Partecipazione".

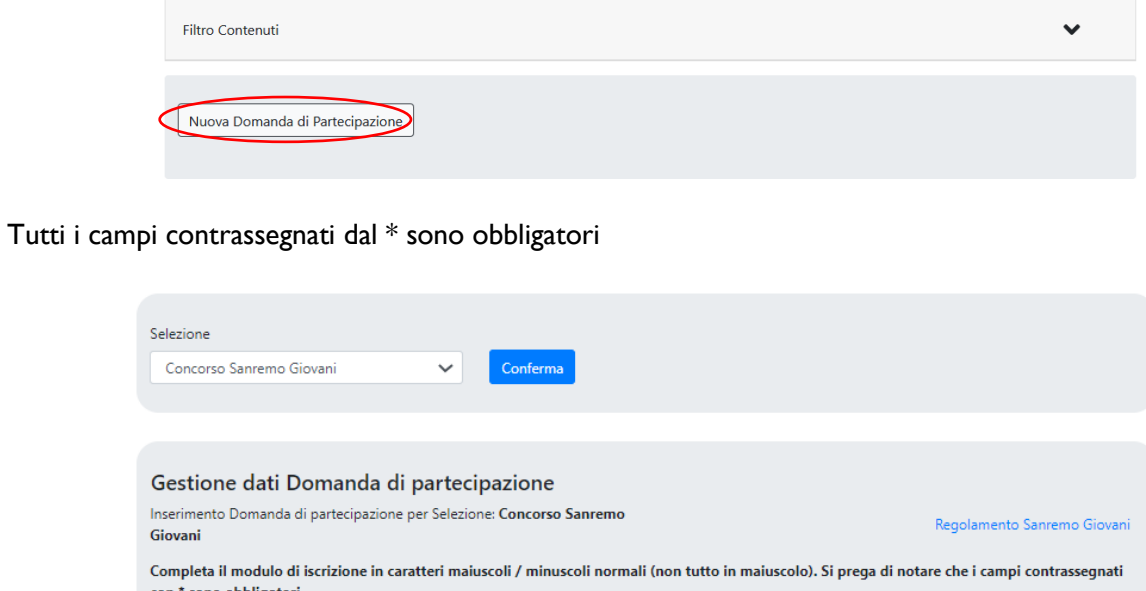

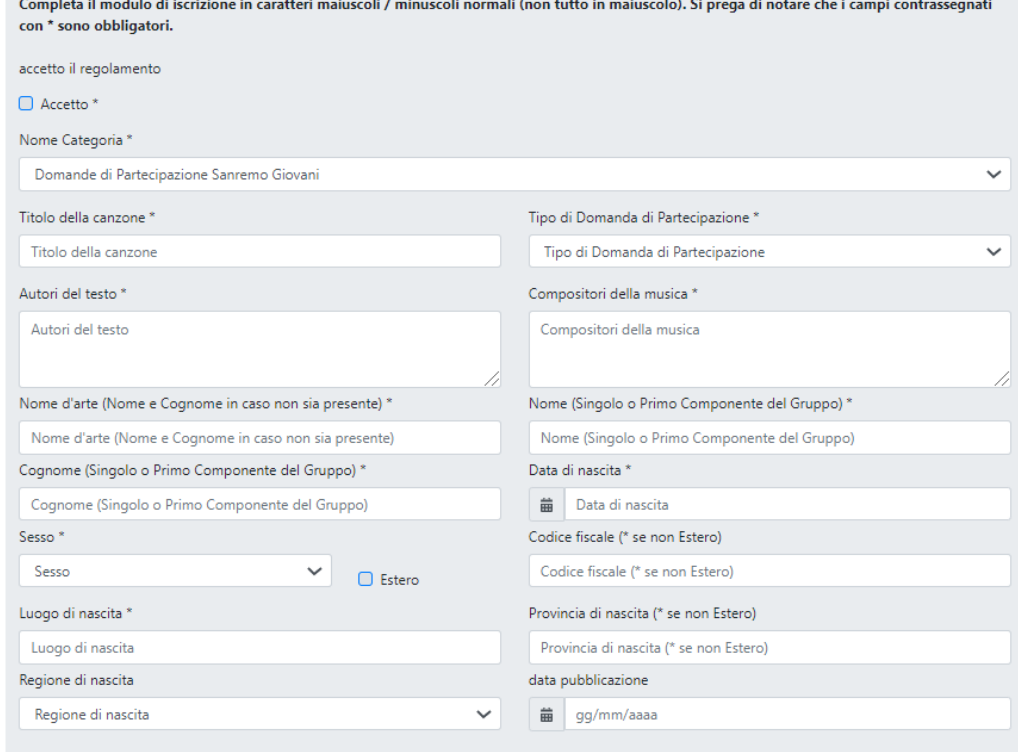

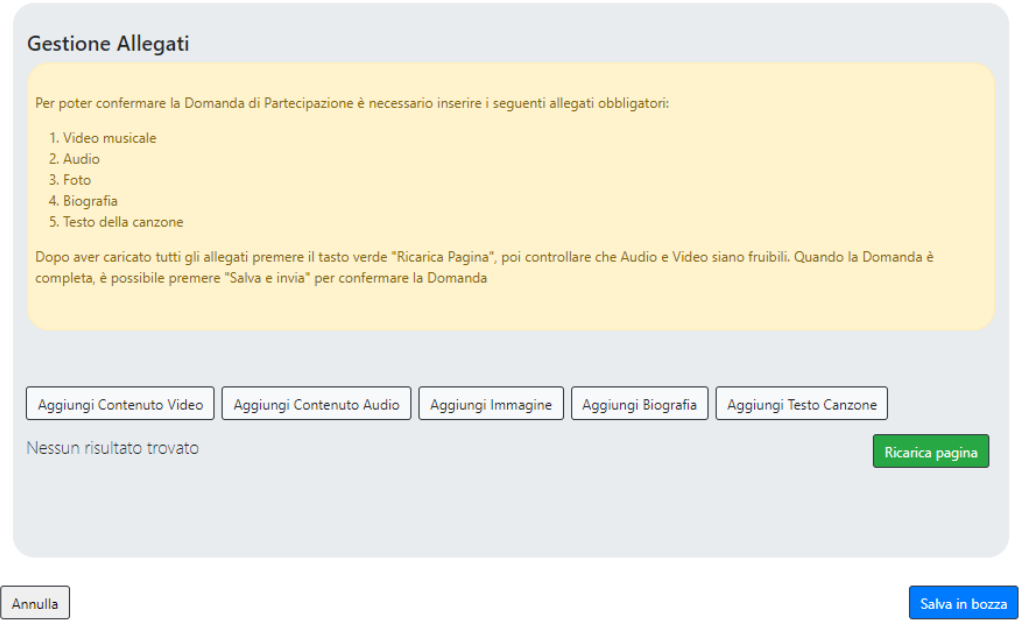

Cliccando su **Salva in bozza** la scheda viene salvata come bozza. Per poter completare la domanda di partecipazione è necessario inserire tutti gli allegati richiesti.

#### *Inserimento allegati*

Dalla pagina della domanda di partecipazione è possibile inserire gli allegati nella sezione "Gestione Allegati"

Gli allegati obbligatori sono quelli indicati nel box giallo. Ognuno dei bottoni permette l'inserimento di una tipologia di allegato.

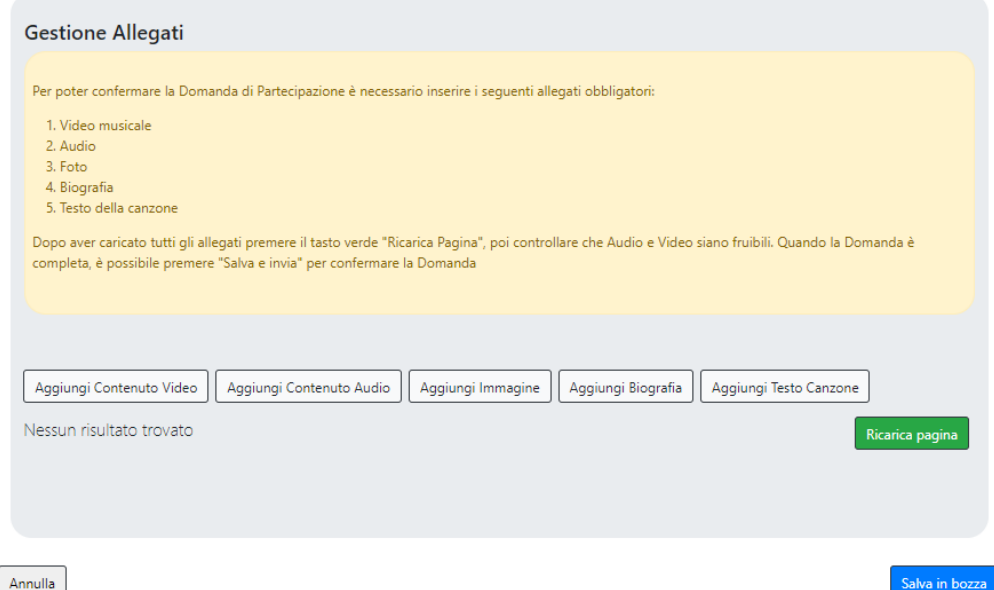

Cliccando su "Aggiungi Contenuto Video" e "Aggiungi Contenuto Audio" viene richiesto l'upload di un contenuto multimediale. Cliccare sul bottone azzurro "Vai al sito per il caricamento del file multimediale"

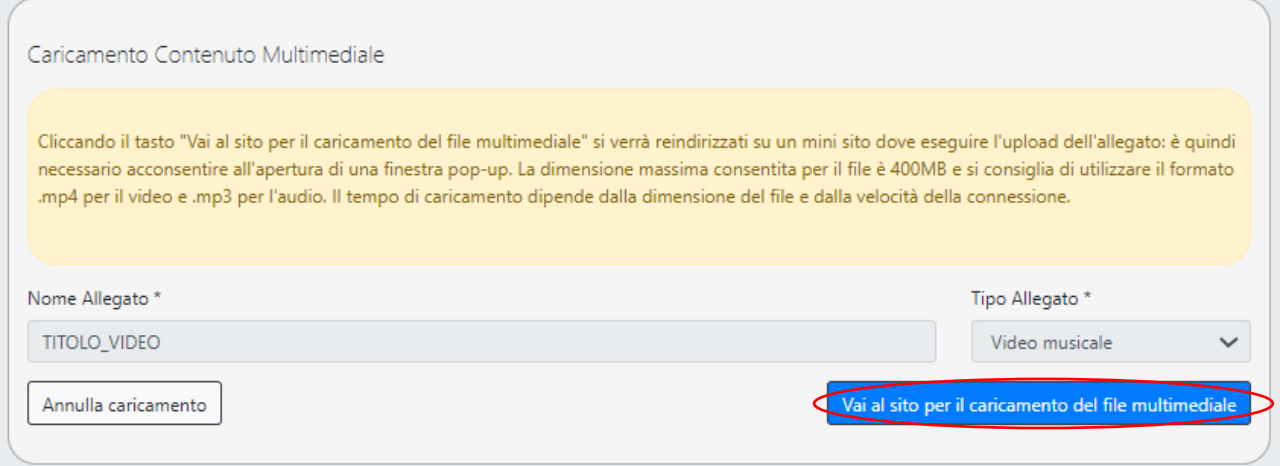

Nel caso in cui il browser chieda l'autorizzazione per aprire una nuova finestra pop-up, è necessario concederla. (Es. Firefox).

Nella pagina sottorappresentata è possibile caricare il file multimediale cliccando su "Upload" o trascinandolo.

Il tempo di caricamento dipende dalla dimensione del file caricato.

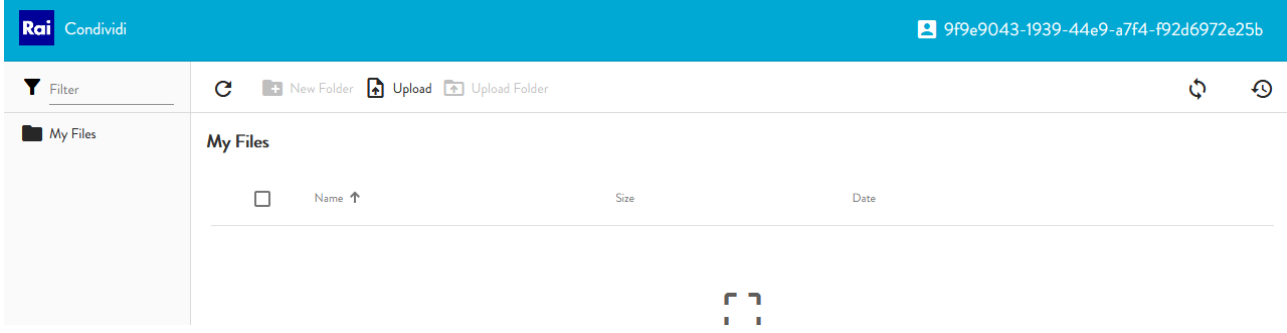

L'operazione è avvenuta con successo quando compare il nome del file caricato nella schermata.

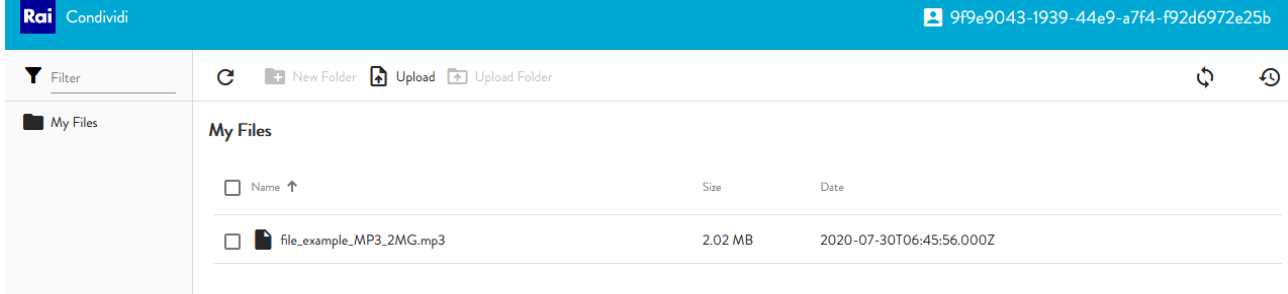

A questo punto è necessario chiudere questa finestra del browser e ritornare ad aggiungere gli altri allegati. Al termine del caricamento di tutti gli allegati si avrà una situazione come quella rappresentata in figura.

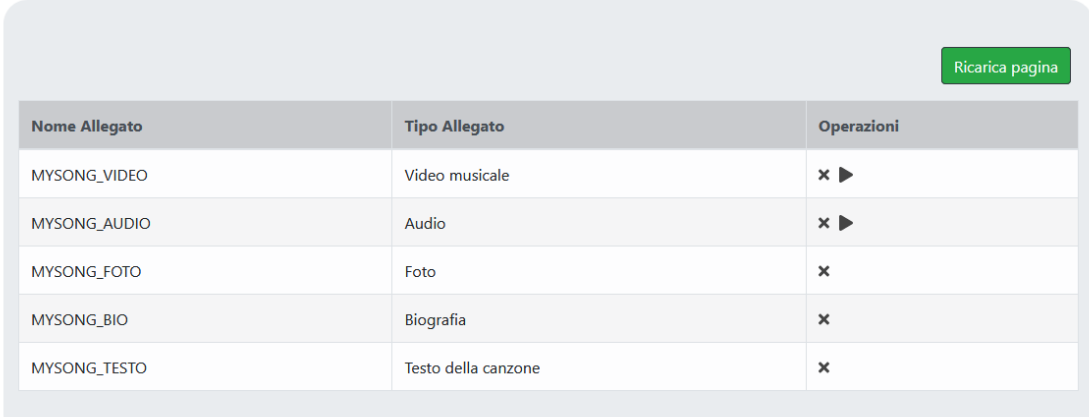

Tornando su "Gestione Domande di Partecipazione" è possibile vedere tutte le domande di partecipazione. Per inviare una domanda alla redazione di Sanremo Giovani è necessario "Salvarla e Inviarla". Per fare ciò cliccare sull'icona

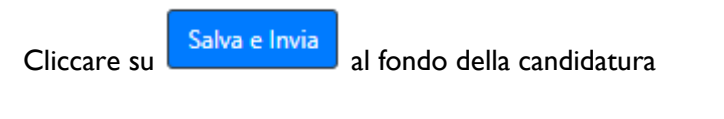

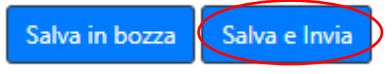

Premendo salva e conferma il sistema avvisa che non sarà più possibile modificare la domanda di partecipazione.

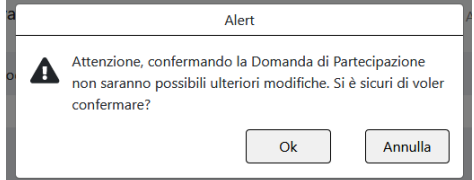

Tornando sulla schermata "Gestione Domande di Partecipazione" sarà possibile solo vedere la domanda inviata.